# 1. 벤처나라 상품 등록

벤처나라 사이트 접속 및 로그인 마이페이지(대시보드) 확인 업체정보 입력 상품정보 입력 업체·상품정보 입력 마무리 업체·상품정보 수정

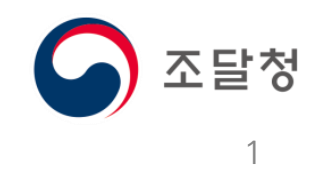

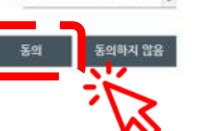

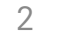

 별도 회원 가입 절차는 없으나, 이용업체는 최초 방문시 이용약 관에 동의가 필요합니다.

나라장터에 등록된 인증서로 로그인 해주시기 바랍니다.

\* 약관에 동의하지 않는 경우 회원가입이 이루어지지 않으며, 견적요청, 관심상품 등록, 상품 Q&A 작성 등 일부 기능이 제한됩니다. 이용약관  $\times$ 개인경보처리방침 이용약관 조달청 벤처·창업기업 전용 온라인 상품을 이용약관 (조달형 고시 제2016-00후, 2016, 9, 00, 제정) 제1장 충척 제1조(목적) 이 악관은 우수한 변처 창업기업의 공공구마관로 확대를 지원하기 위해 조달청에서 운영하는 "조달청 변처 창업기업 건용 온라인 상 품품'(이하 '엔처나라'라 합니다)을 이용하는 데 필요한 사항을 규정합니다. 계2조(용어의 정의) 이 약관에서 사용하는 용어의 경의는 다음 각 효과 같습니다. 1. "변처나라"란 우수한 변처 창업기업의 공공구라판로 확대를 지원하기 위해 조달창에서 구축 운영하는 변처 창업기업 전용 온라인 상품들을 알합니다. 2. "이름기관"이란 이 약관에 통의하고 변체나라를 이용하는 수요기관을 말합니다. 3. "이용업체"란 조달청장이 변체나라 등록 대상으로 선정한 변체기업 또는 창업기업으로서 이 약관에 동의하고 변체나라를 이용하 는 조달업체를 말합니다. 4. "시스템 관리자"란 벤처나라 상품 등록 기능 및 관리, 벤처나라 시스템 관리 및 운영과 관련된 업무를 담당하는 자를 말합니다. 5. \*국가총합전자조달시스템\*이란 "전자조달의 이용 및 축진에 관한 법률 이 따라 조달청장이 조달업무를 전자적으로 처리하기 위하

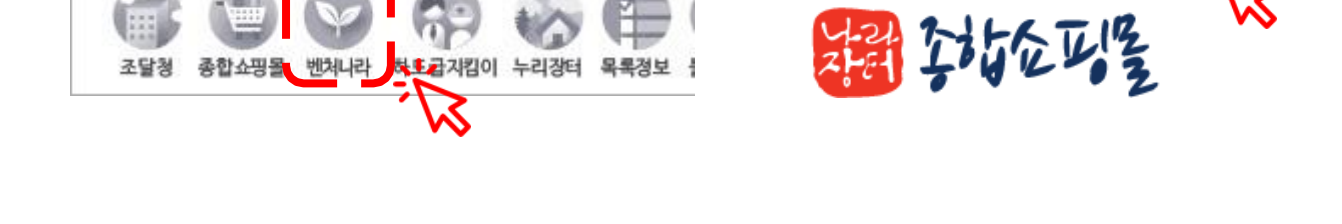

나라장터 관련사이트 또는 나라장터 종합쇼핑몰 좌측 상단에 "벤처나라"를 클릭해주시기 바랍니다.

Ⅰ 나라장터

조달청

■베처나라

목록정보

벤처나라 사이트 [http://venture.g2b.go.kr](http://venture.g2b.go.kr/) 를 직접 입력하시거나

### 1.1 벤처나라 사이트 접속 및 로그인

나라장터관련사이트

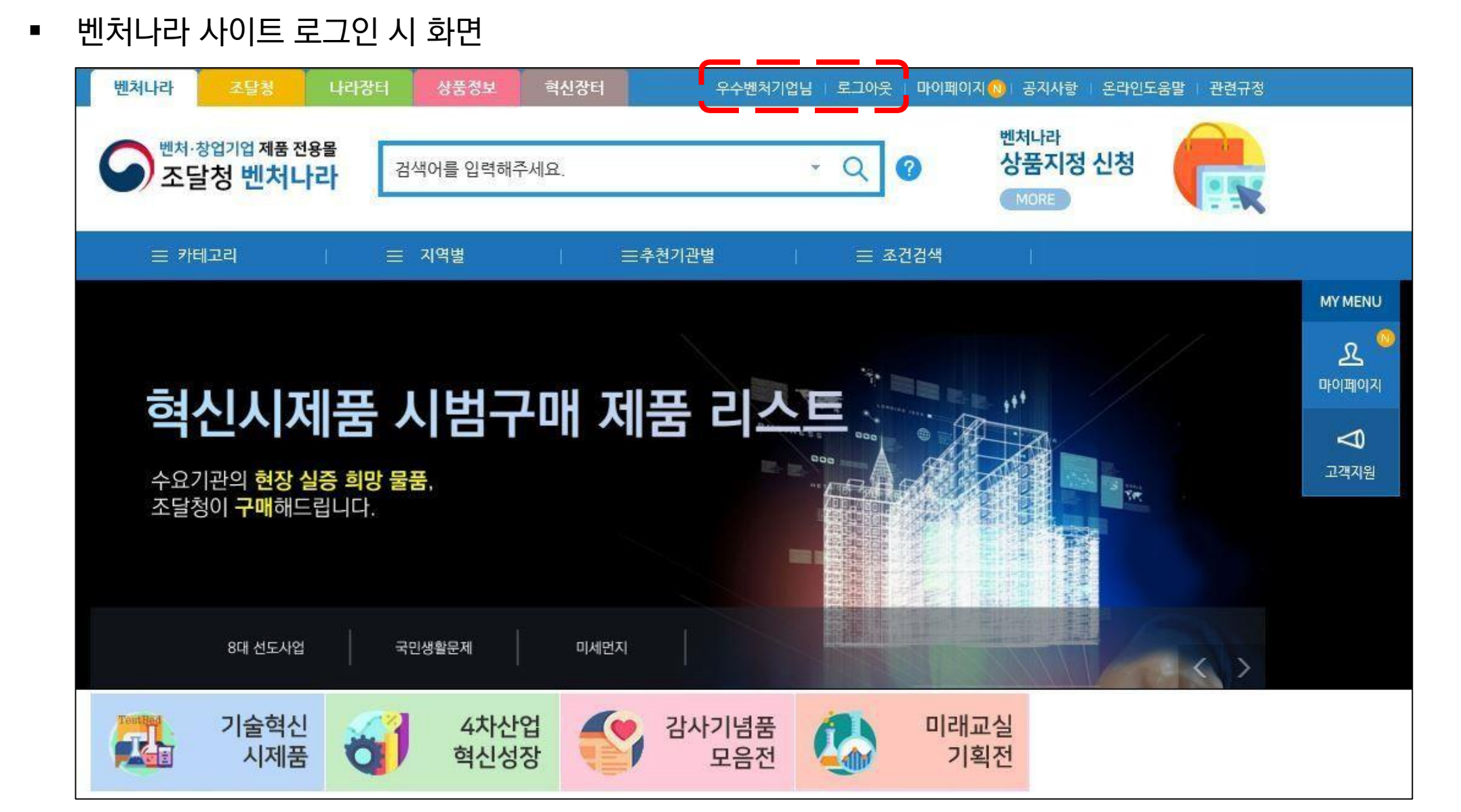

1.1 벤처나라 사이트 접속 및 로그인

#### 벤처나라 담당자 ☏ 070-4056-7193, 7506, 6259 <sup>4</sup>

 벤처나라 지정심사에서 합격한 업체가 이후에 정상적으로 로그인을 했음에도 불구하고 마이페이지가 보이지 않는 경우, 아래에 기재된 연락처에서 안내 받으시길 바랍니다. \* 입찰참가자격 등록이 되어 있지 않은 경우 완료 후에 마이페이지 생성 요청을 해주시기 바랍니다.

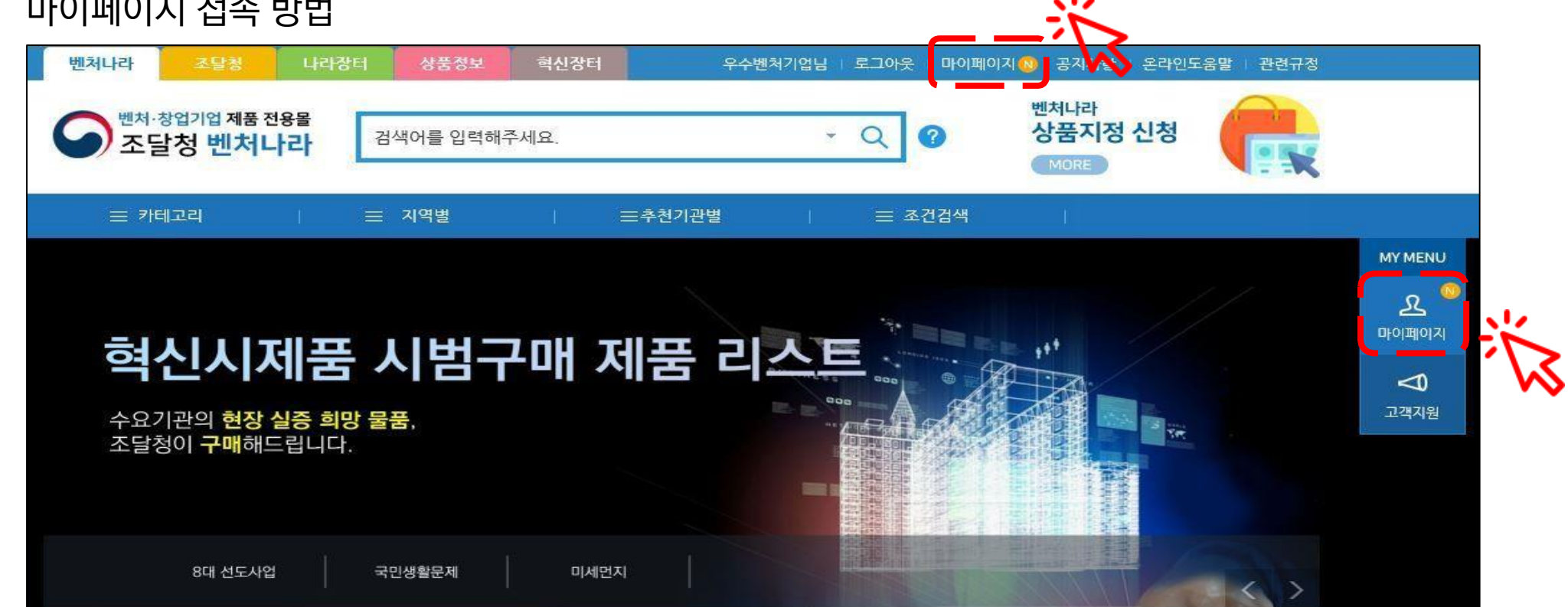

마이페이지 접속 방법

#### 1.2 마이페이지(대시보드) 확인

### 1.2 마이페이지(대시보드) 확인

마이페이지 접속 방법

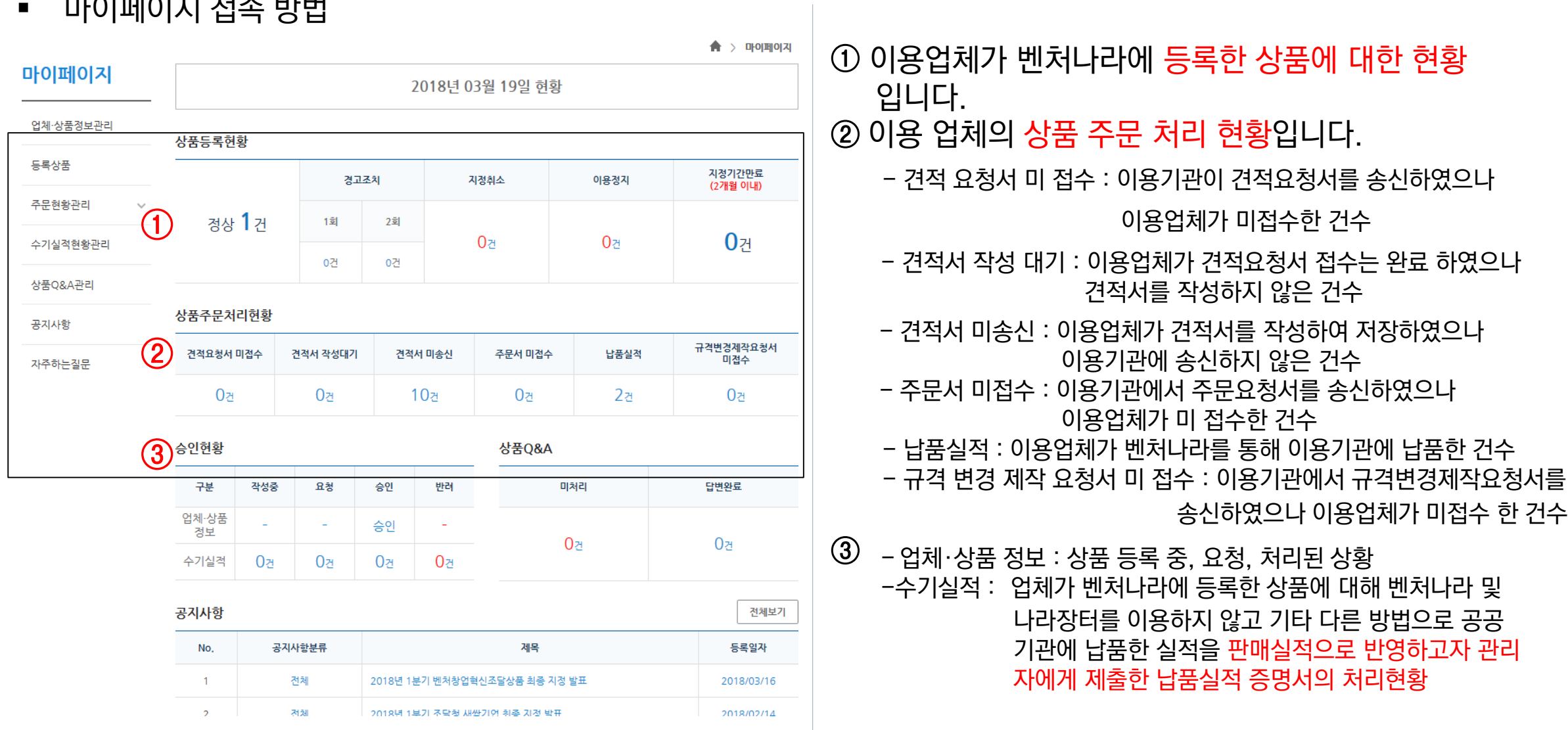

#### 1.3 업체정보 입력

 이용업체가 벤처나라에 등록하고자 하는 업체정보 및 상품정보를 입력(수정)하는 기능입니다. 벤처나라 관리자가 최종 승인하여야만 해당 내용이 벤처나라에 등록(수정)됩니다.

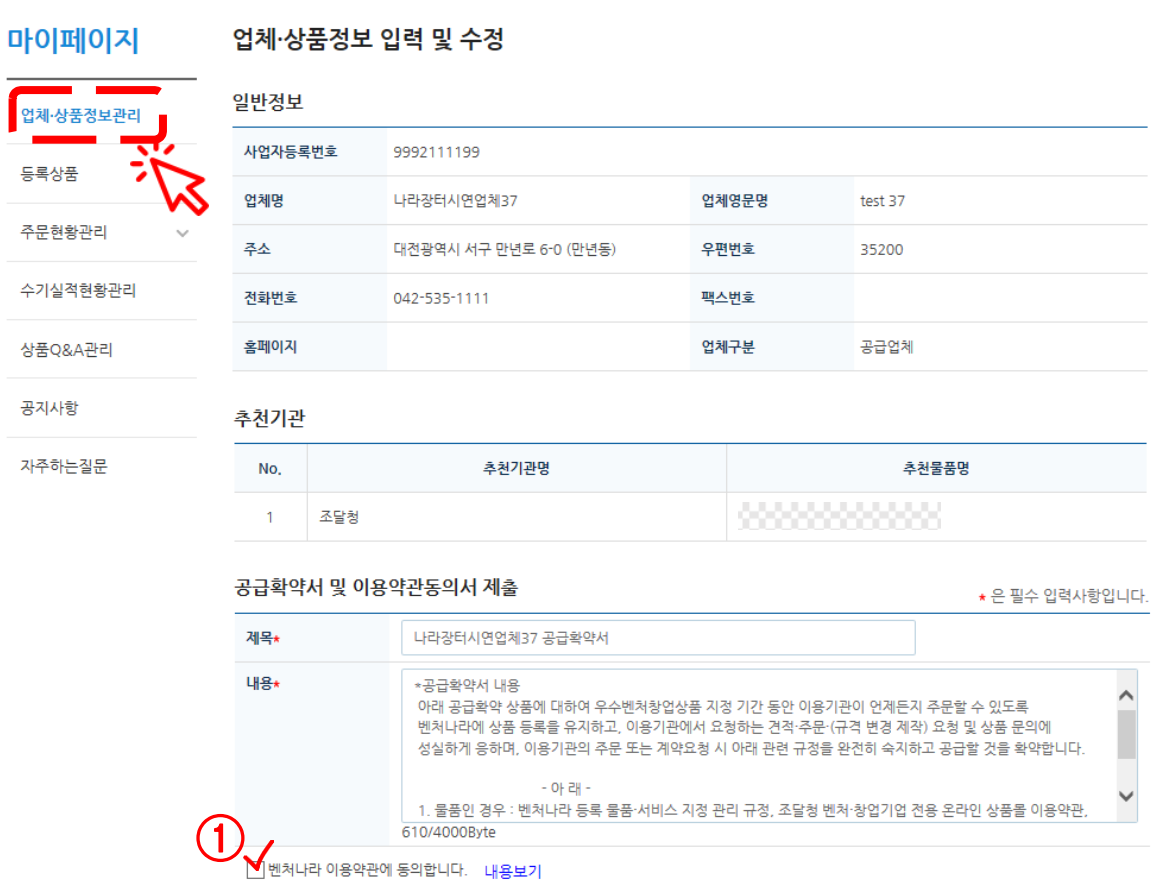

① 벤처나라에 등록하고자 하는 상품에 대한 공급 확약서 및 벤처나라 이용약관 내용을 확인합니다.

'내용보기'를 클릭하여 벤처나라 이용약관 내용을 확인 후, 동의 할 경우 해당 칸에 체크합니다.

(단, 이용약관 동의는 벤처나라 이용을 위한 회원 가입 절차에 해당하므로 이용 약관 동의에 체크 하지 않을 경우 업체 정보 및 상품정보 등록절차 를 진행 할 수 없 습니다.)

#### 1.3 업체정보 입력

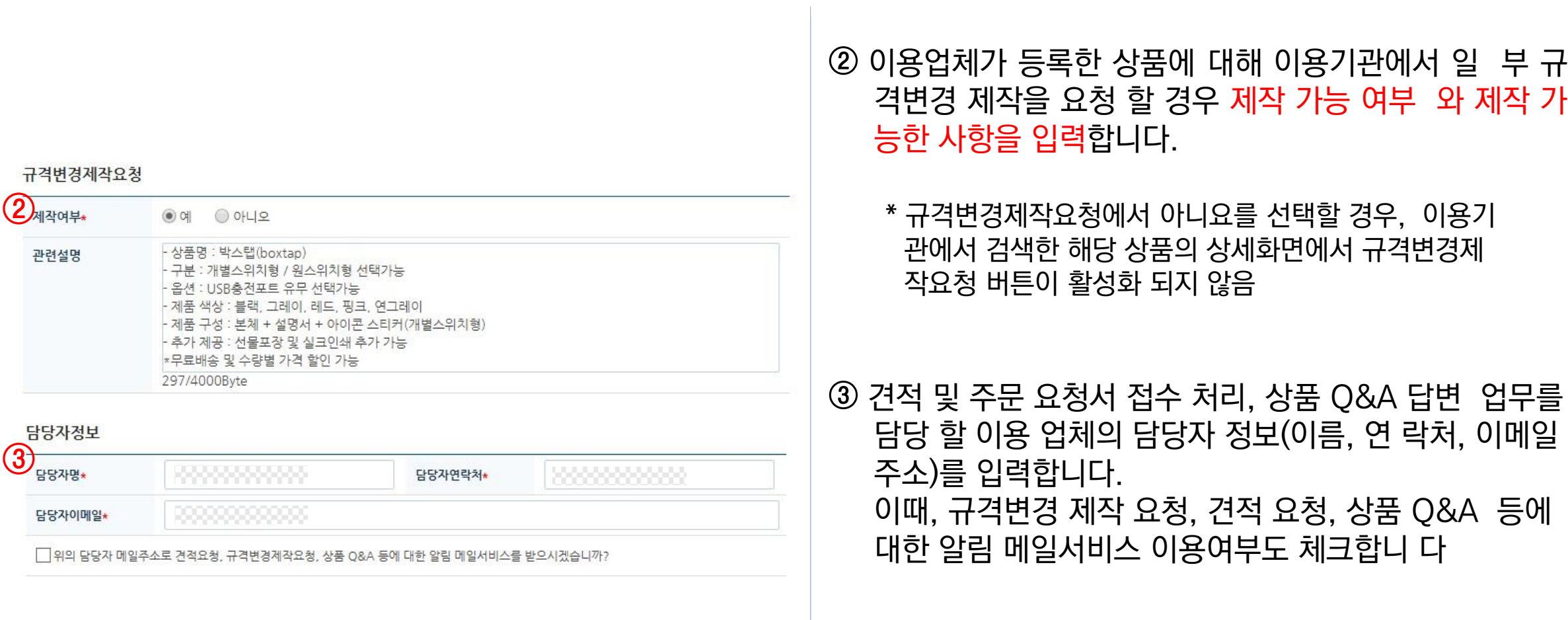

#### 1.3 업체정보 입력

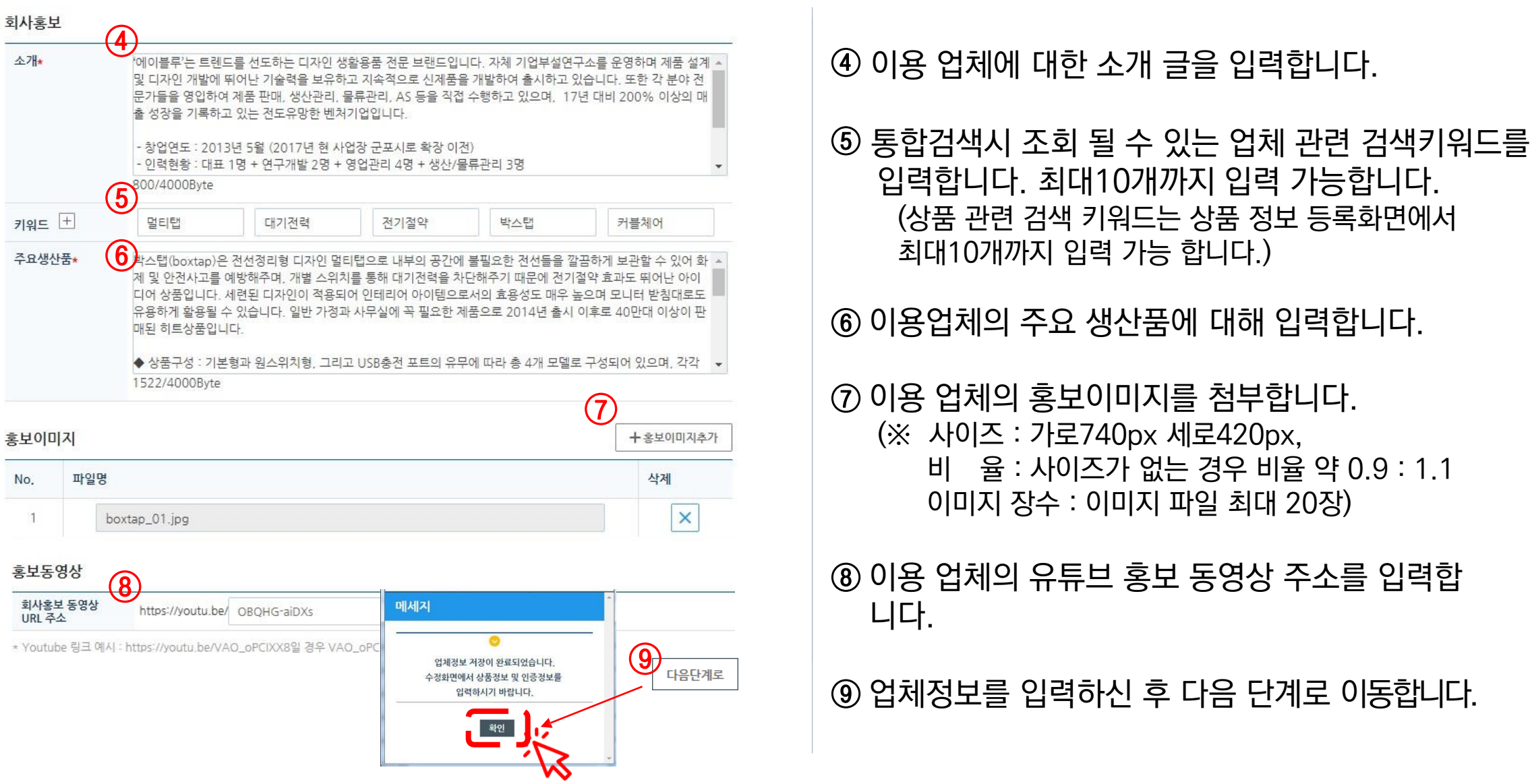

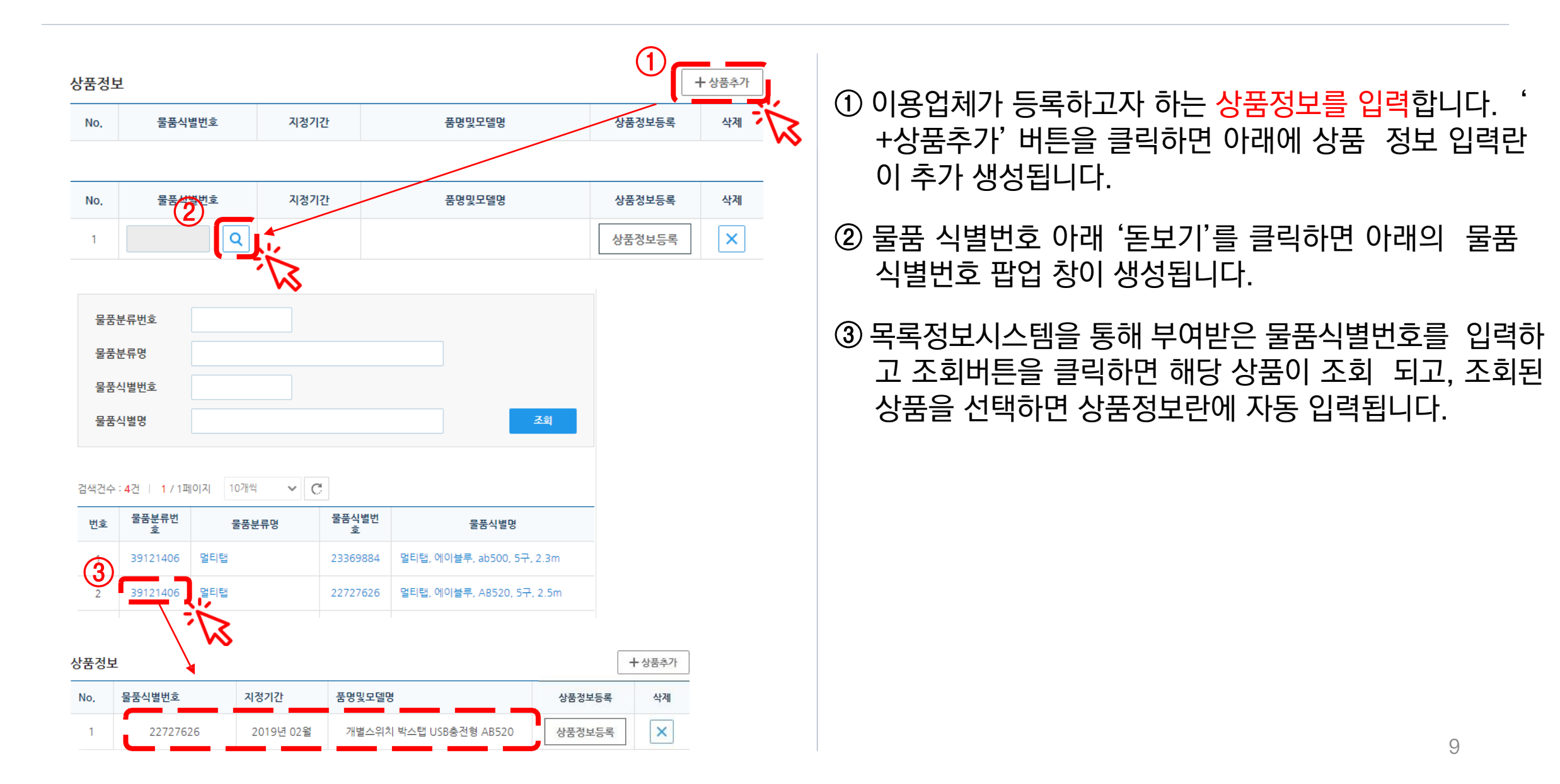

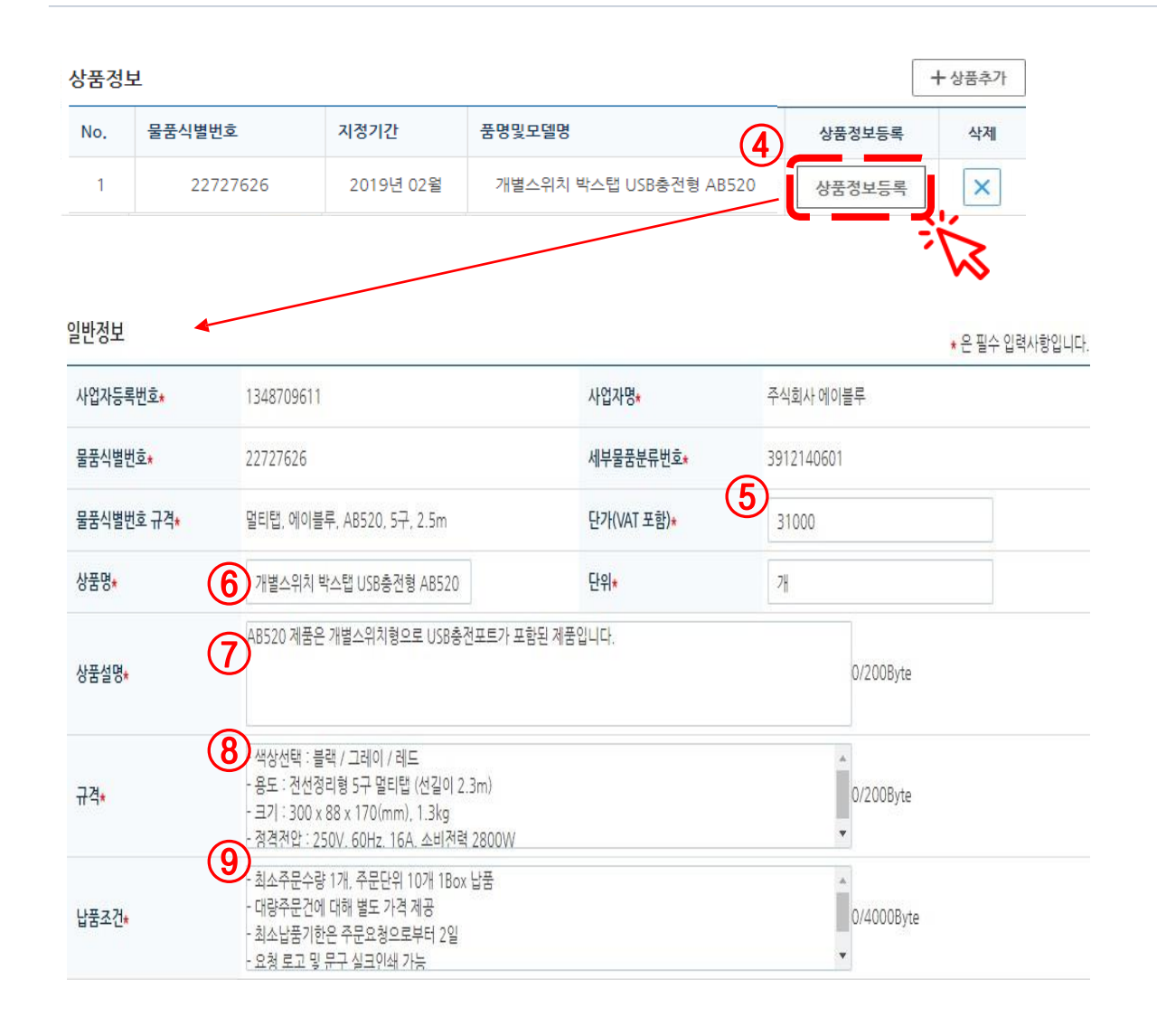

- 4) 상품 정보 입력을 위해 '상품정보등록' 버튼을 클릭하면 상품정보 등록화면으로 이동합니다.
- ⑤ 상품의 벤처나라 등록 희망단가(VAT포함)를 입력합니다. (이후 단계에서 제시된 가격에 대한 가격증빙자료를 첨부해주셔야 합니다.)
- ⑥ 상품명은 상품에 대한 직관적인 설명이 가능하게 '작성해주시기 바랍니다. (ex. 스마트 LED 조명 SLE312-345F)
- ⑦ 상품에 대한 간략한 상품설명을 입력합니다.
- ⑧ 상품의 규격을 입력합니다. (단,상품규격은 상품정보시스템–해당 식별번호의 개별속성정보를 기재하시기 바랍니다.)
- ⑨ 상품의 희망단가에 대한 납품조건을 입력합니다. (※최소주문수량, 배송조건등)

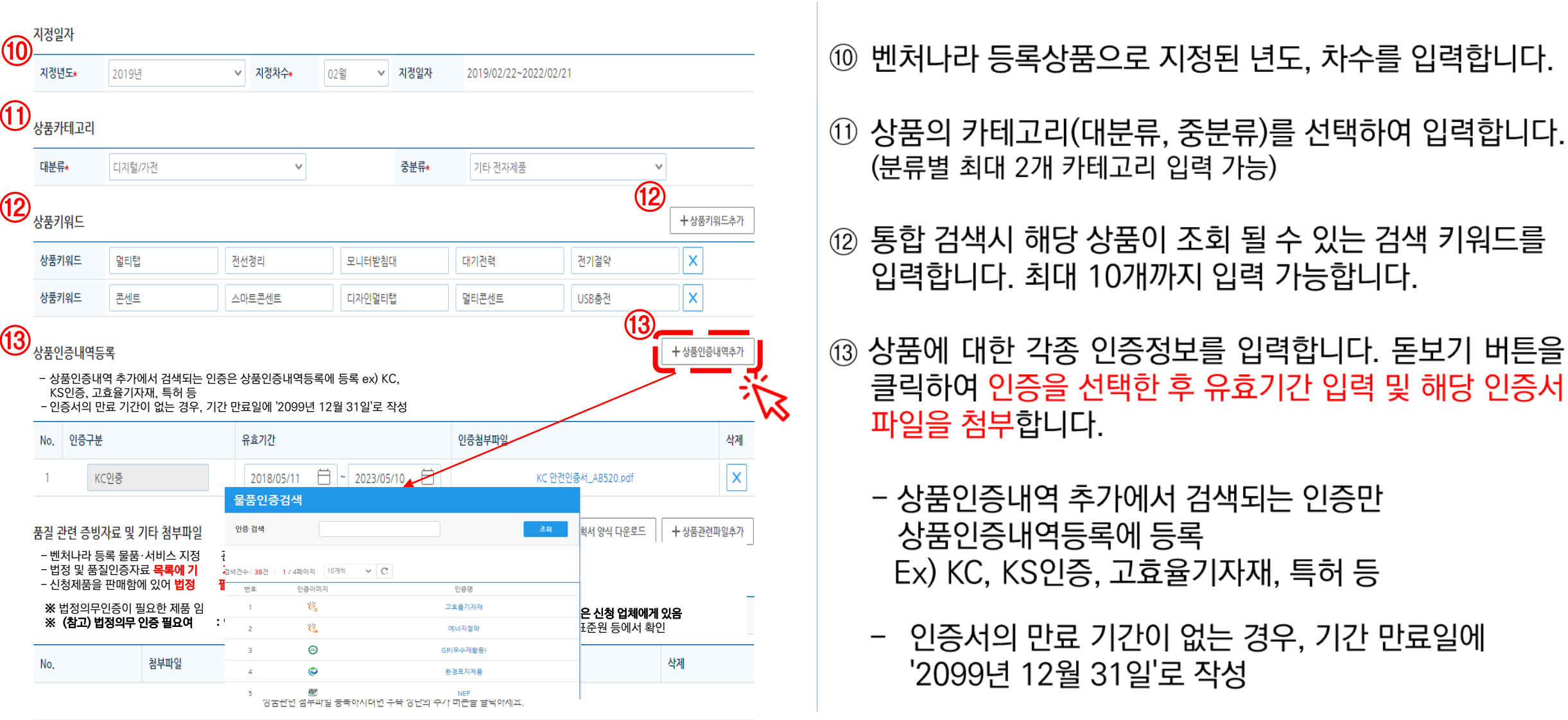

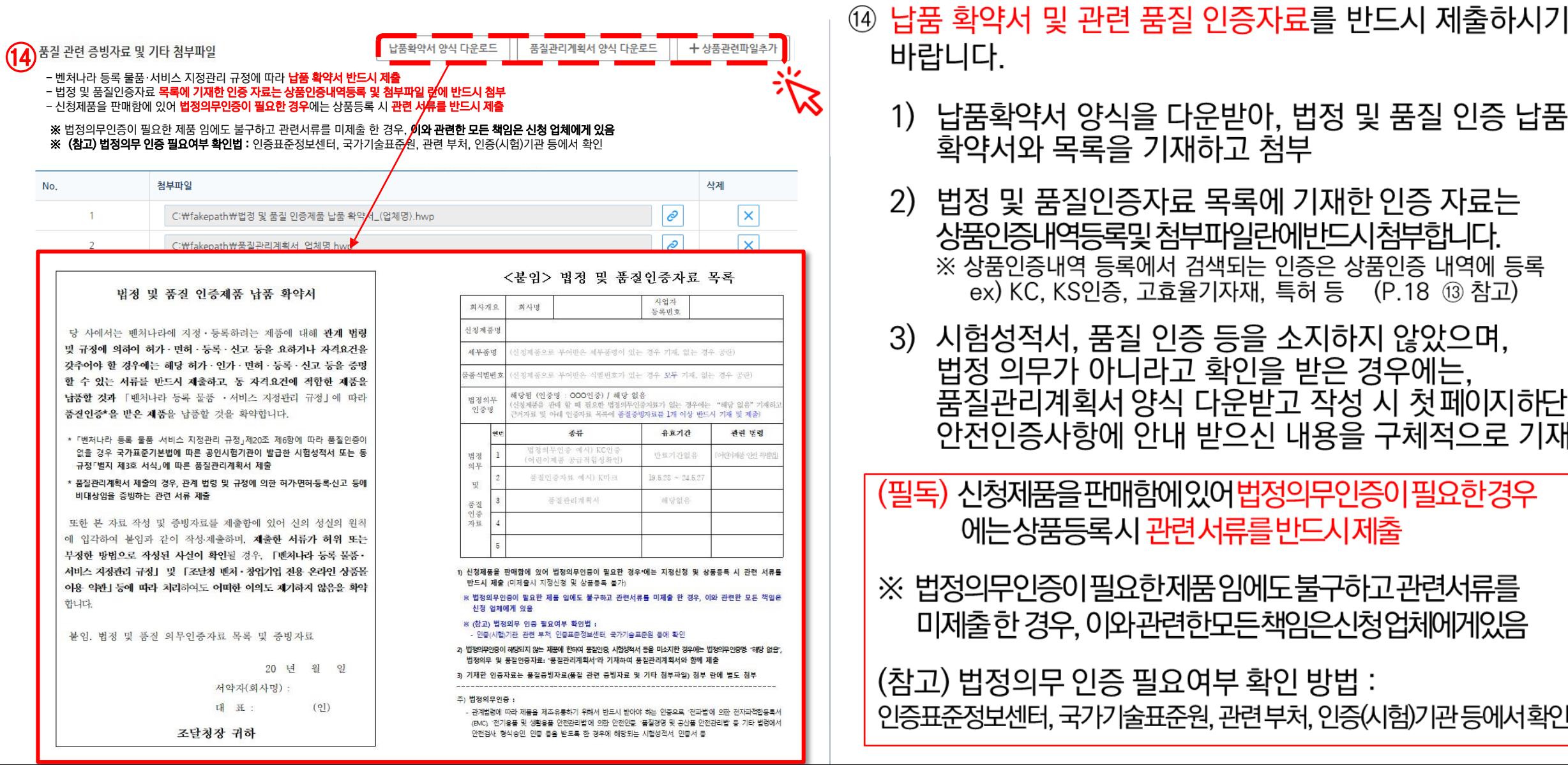

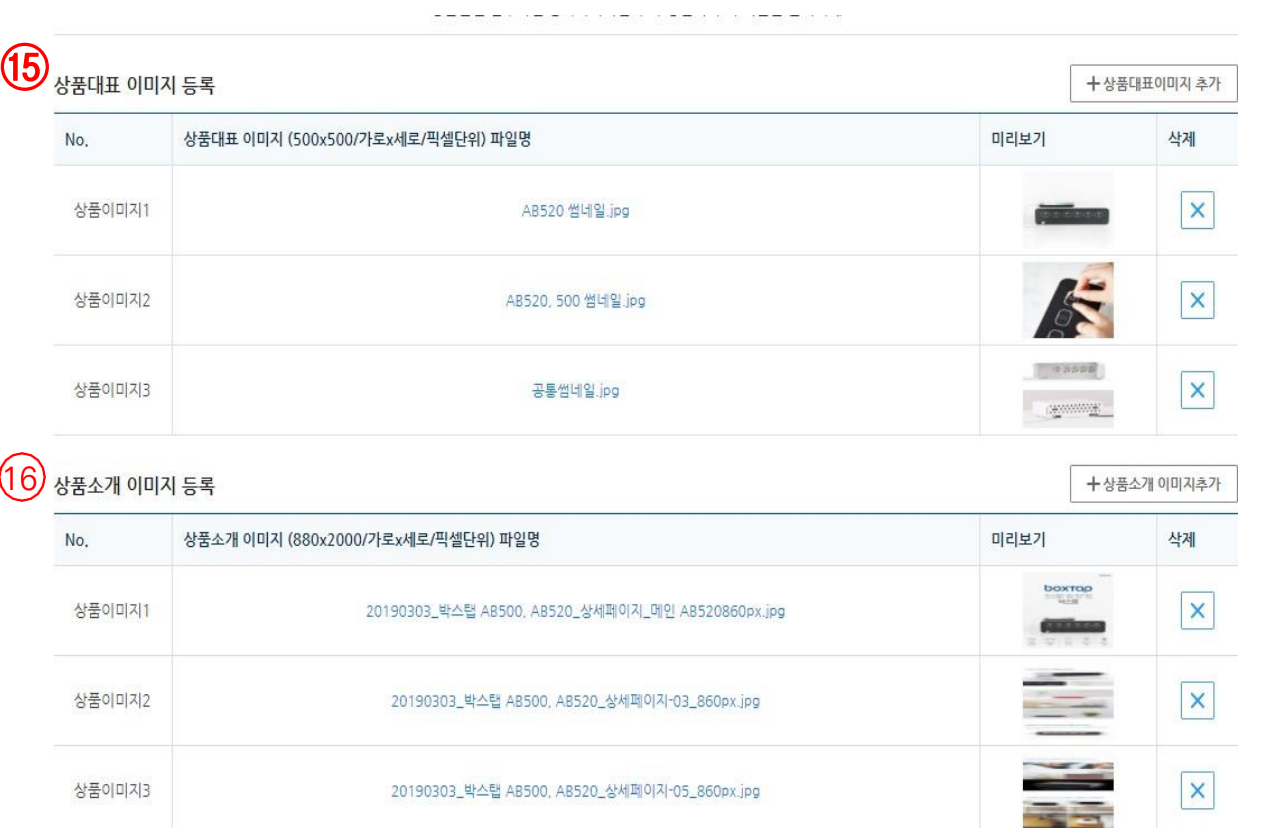

- 15 상품의 대표 이미지를 첨부합니다. (최대 5개 까지 입력 가능) (대표이미지는상품정보시스템-해당식별번호의이미지첨부. 이미지추가첨부가능)
- ⑯ 첫번째 첨부한 이미지가 카테고리 검색 및 통합 검색 결과, 상품 상세화면로 노출되는 해당 상품의 메인 이미지이며, 두번째 첨부한 이미지부터는 상품상세 화면의 메인이미지 하단에 배치됩니다. (※ 이미지크기: 가로x세로 / 500px x 500px)

'상품소개 이미지는 제품에 대한 설명이 포함된 이미지로 첨부해주시기 바랍니다. 상품소개 이미지는 해당 제품이 어떤 제품인지에 대한 설 명이 포함됨으로써 수요기관이 제품에 대한 파악을 할 수 있도록 도와주는 이미지입니다. (※ 이미지크기 : 가로 x 세로 / 880px x 2,000px)

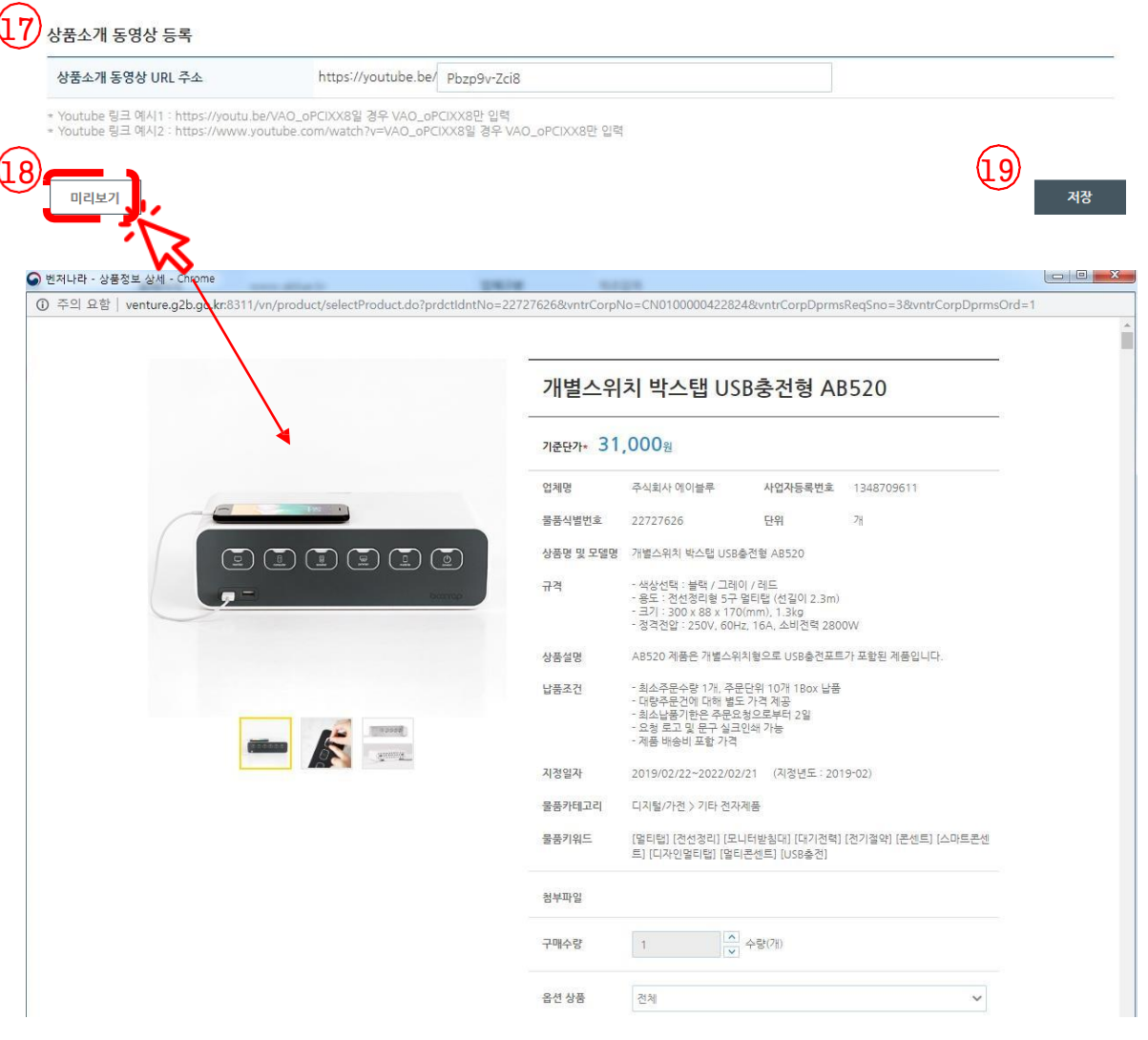

10 해당 제품의 유튜브 홍보 동영상 주소를 입력합니다.

#### **⑧ '미리보기' 버튼을 클릭하면 입력한 상품정보를** 벤처나라에 게시된 모습으로 미리 확인 할 수 있습니다.

#### ⑨ '저장' 버튼을 클릭하면 상품정보가 저장되고, 업체정보 입력 화면으로 이동합니다.

#### 1.5 업체·상품정보 입력 마무리

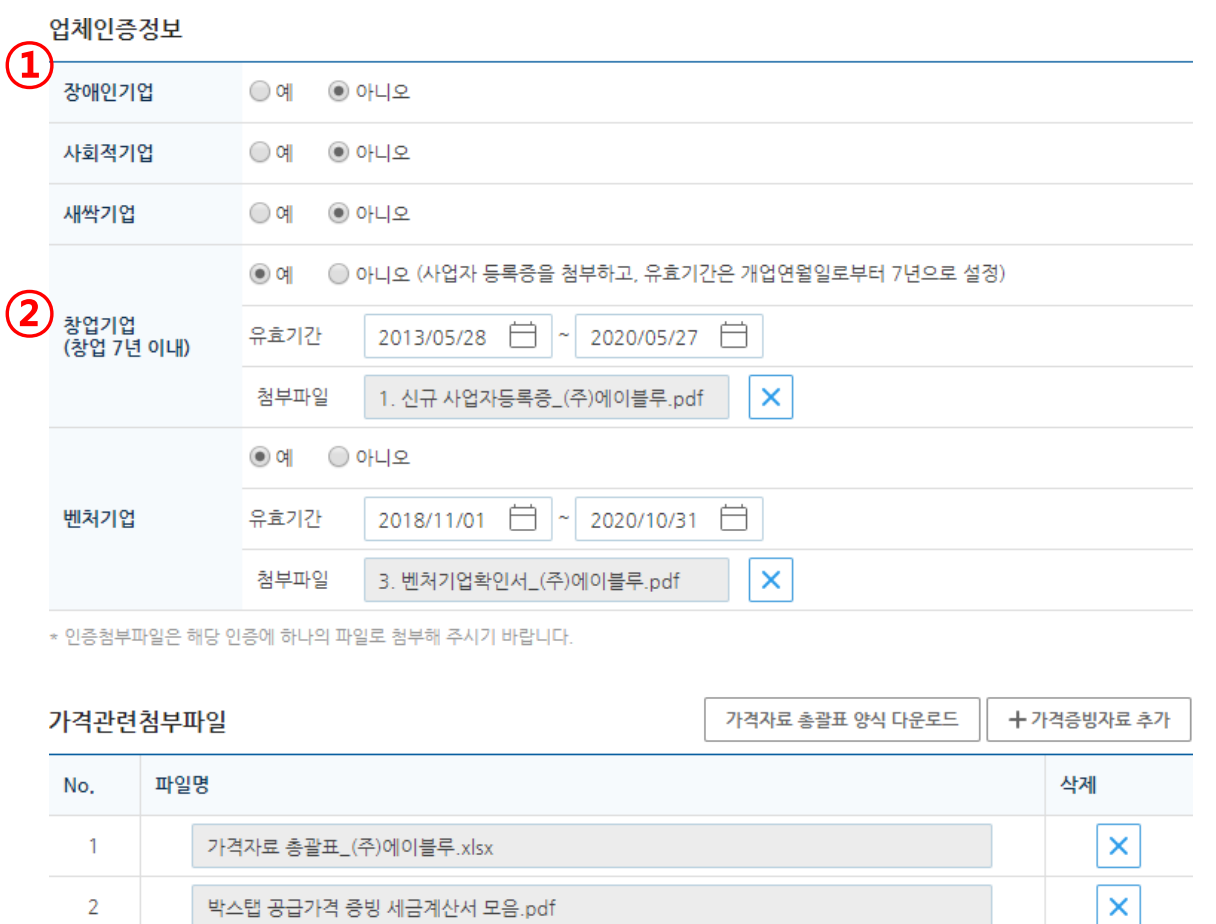

다음단계로

- ① 업체인증정보를 입력해주시기 바랍니다.
- ② 벤처기업 혹은 창업기업 여부를 선택하시고 해당 서류를 첨부해주시기 바랍니다. 창업기업인 경우, 첨부파일로 사업자등록증을 첨부해 주 시고 유효기간 설정은 개업연월일로부터 7년으로 설정 해주시기 바랍니다.

#### 1.5 업체·상품정보 입력 마무리

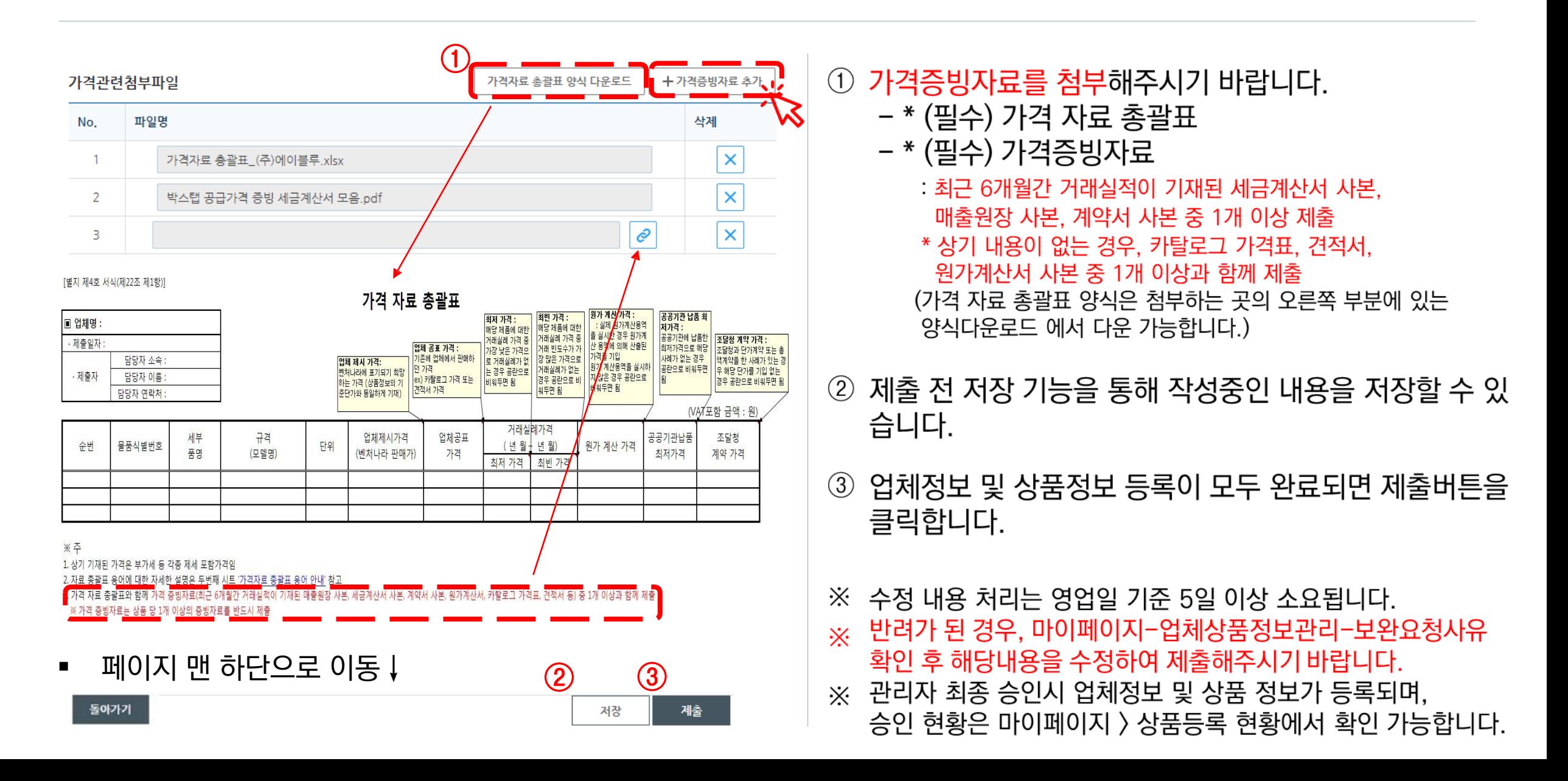

#### 1.6 업체·상품정보 수정

업체가 사전에 저장을 했거나, 제출 이후 승인 또는 반려된 업체·상품정보 일부를 수정하고자 할 때에는 수정이 가능합니다.  $\blacksquare$ 

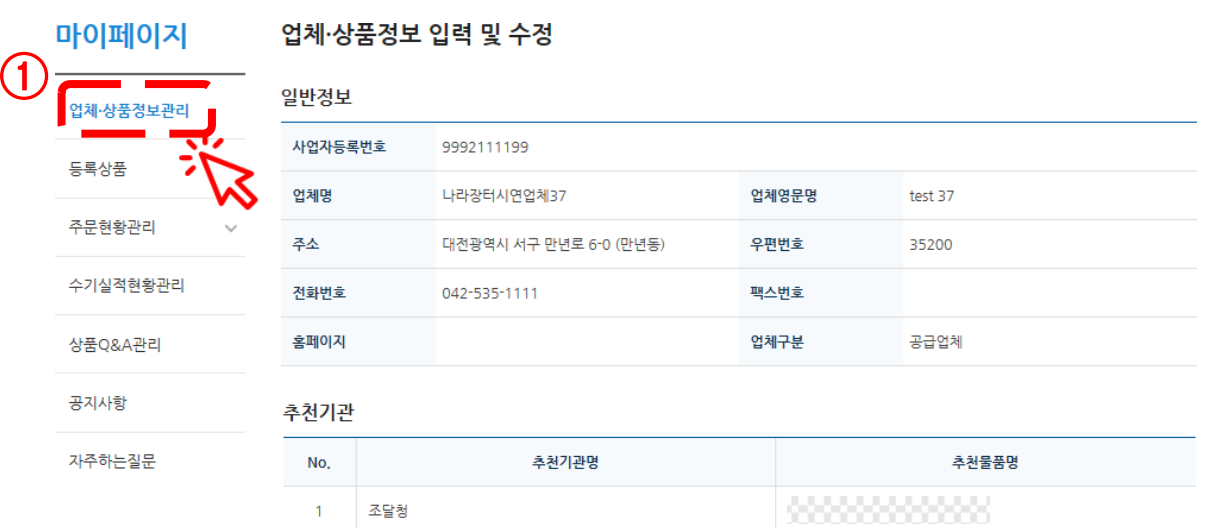

■ 업체·상품정보를 1회 이상 제출한 업체의 경우

수정사유

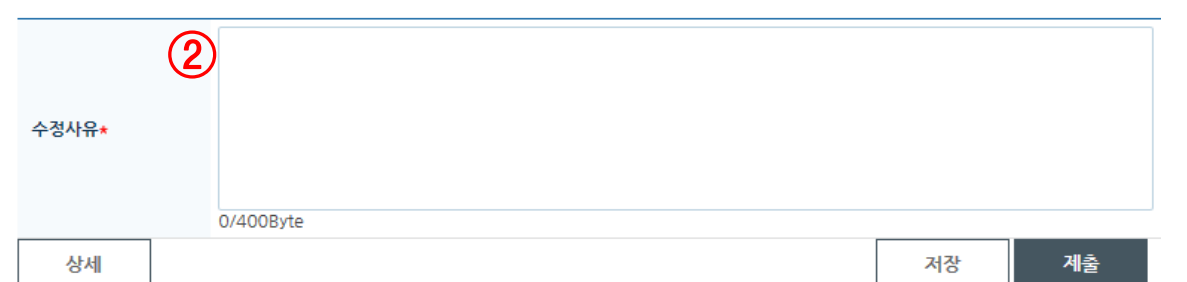

- 1 정보 수정을 원하는 경우, 마이페이지 〉 업체·상품정보 관리 탭에 들어간 이후 맨 하단부에 있는 수정 버튼을 통해 수정이 가능합니다.
- ② 업체·상품정보를 1회 이상 제출한 업체의 경우, 페이지 끝부분에 수정 사유를 작성하는 항목이 나옵니다. 수정한 내용에 대해 구체적으로 기재하고 제출해주시기 바랍니다.

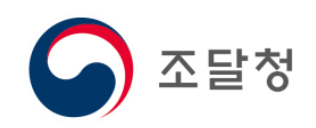

#### 벤처나라 담당부서 : 첨단융복합제품구매과 ☏ 070-4056-7506, 7193, 6259

## 감사합니다.